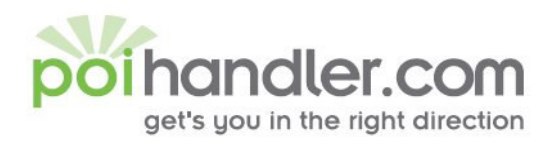

# **Navigon POI Installation Guide**

Author Version : 1.0

: POIHandler.com Date : 20 March 2005

This manual was produced by POIHandler.com. Information in this document is subject to change without notice. Companies, names, and data used in examples herein are fictitious unless otherwise noted. No part of this document may be reproduced or transmitted in any form or by any means, electronic or mechanical, for any purpose, without the express written permission of POIHandler.com.

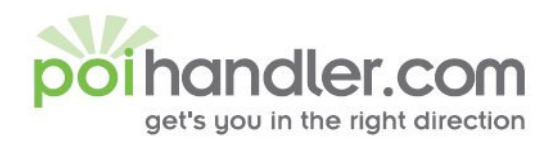

E info@poihandler.com W www.polhandler.com

# **Contents**

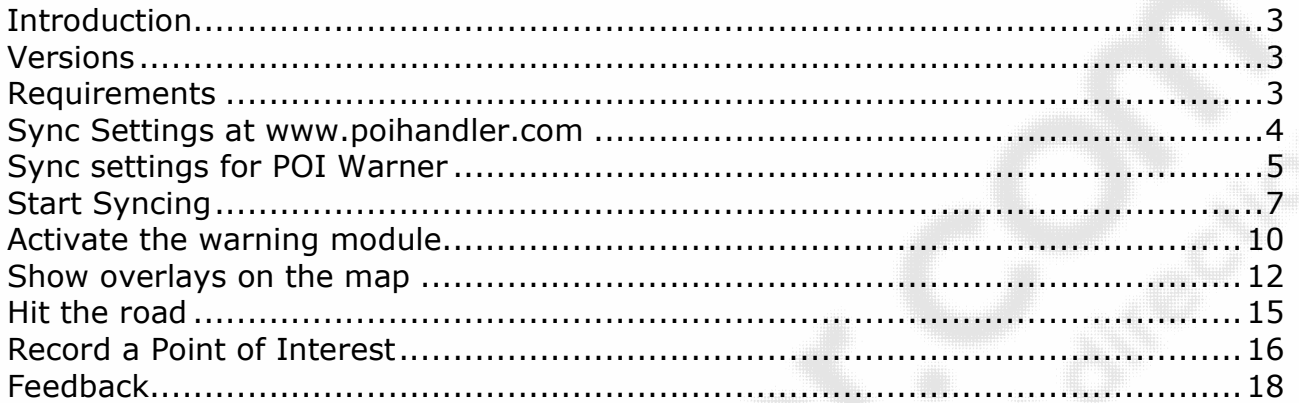

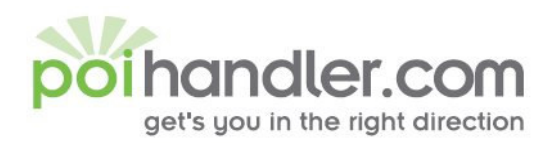

#### **Introduction**

This manual explains how to install external Point of Interest from POIHandler.com to Navigon.

#### **Versions**

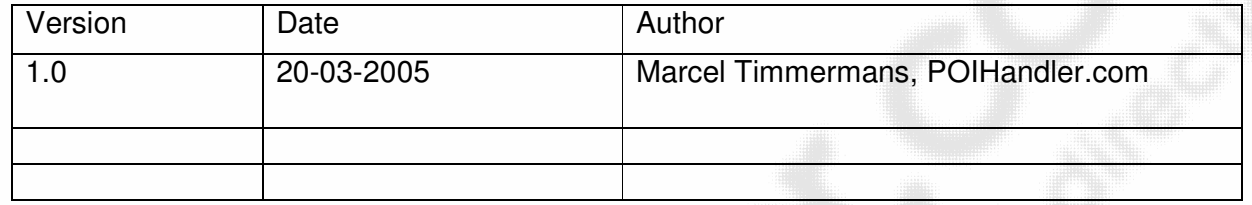

#### **Requirements**

You PDA must be connected to the internet. In addition to this you need POI Warner from the firm www.navigating.de and MobileNavigator|4 or higher (www.navigon.com) installed on your PDA.

- Make sure you are registered at www.poihandler.com
- For speedcams a subscription is needed on www.poihandler.com

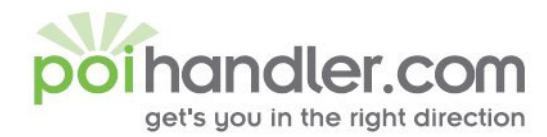

E Info@polhandler.com W www.polhandler.com

#### Sync Settings at www.poihandler.com

The first step is going to www.poihandler.com and login to the website. Select from the left menu "Sync Service POI Warner". This will give you the following screen:

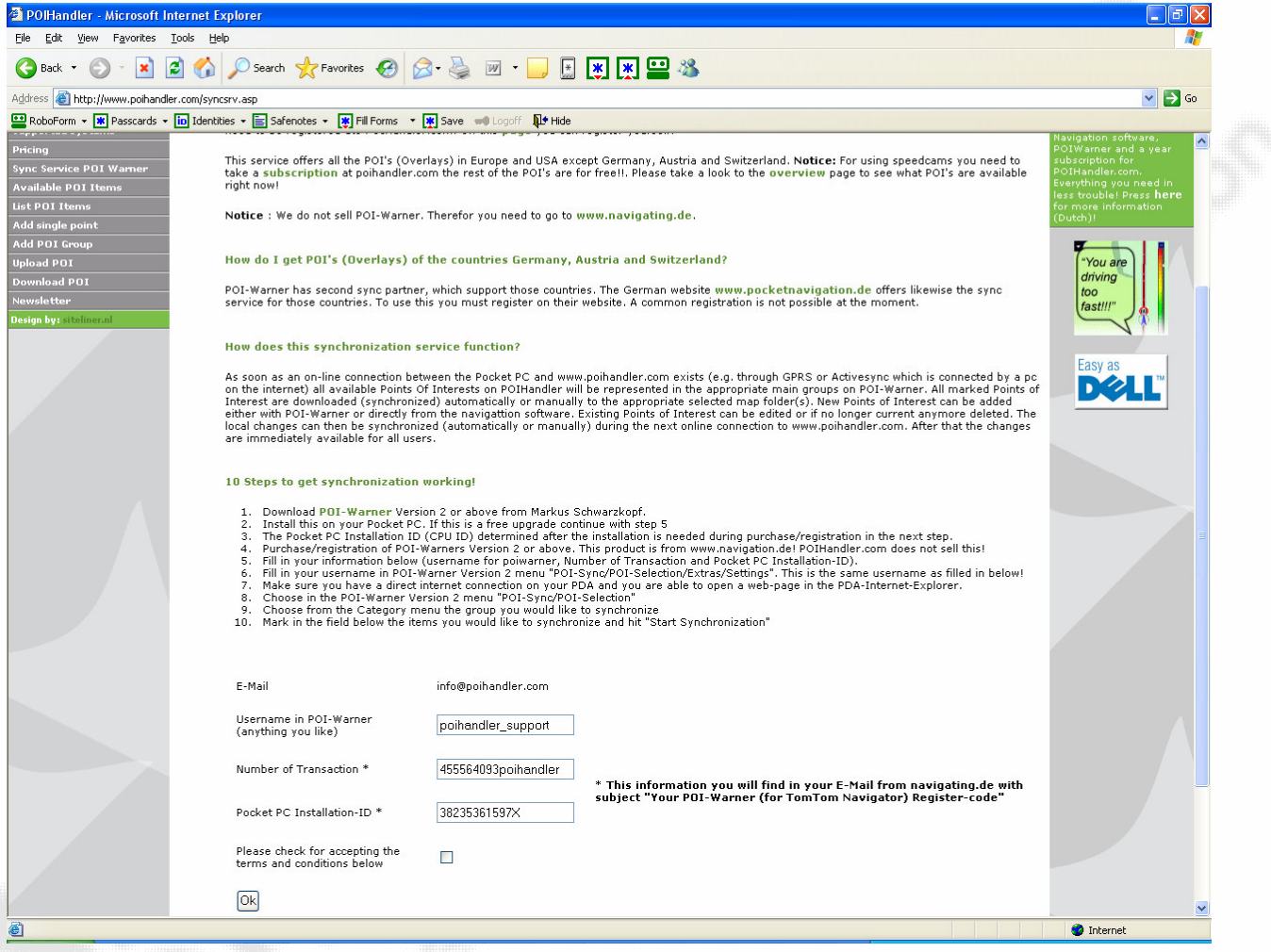

Please fill in the boxes with the correct information. The needed information you will find in the e-mail that is send when you buy POI Warner from the firm www.navigating.de

Info@polhandler.com E.

W www.polhandler.com

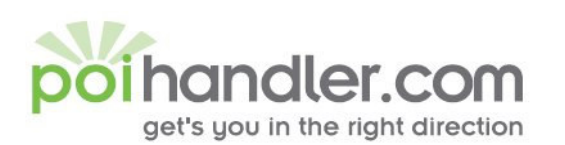

..................................

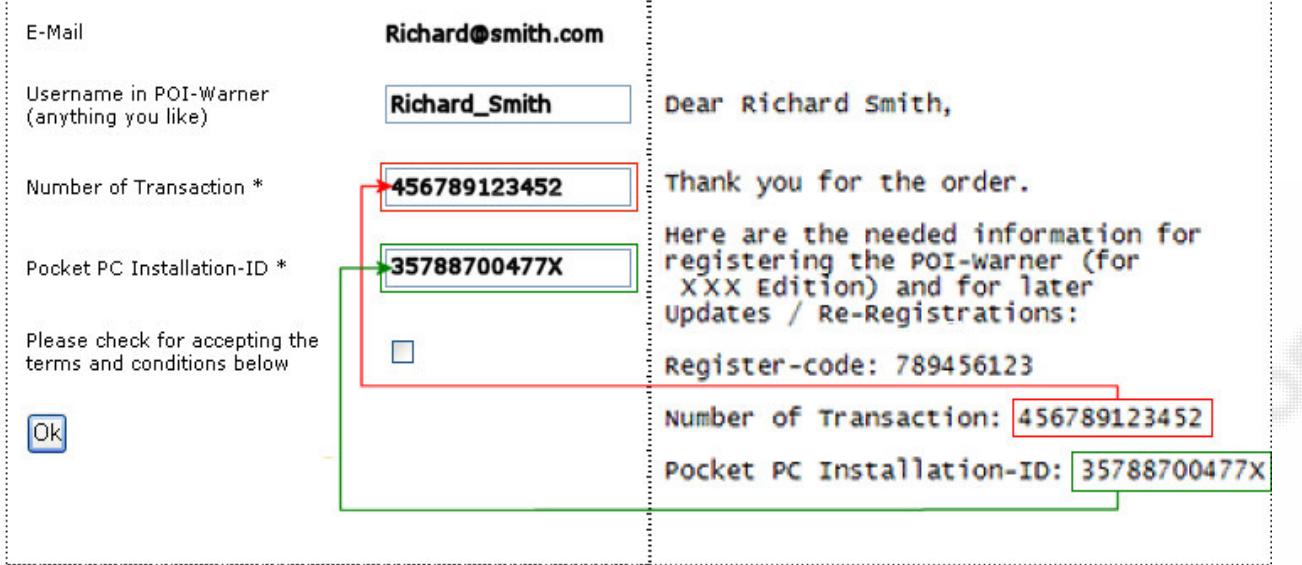

Check the checkmark for accepting the terms and conditions and press ok.

## **Sync settings for POI Warner**

Start POI Warner.

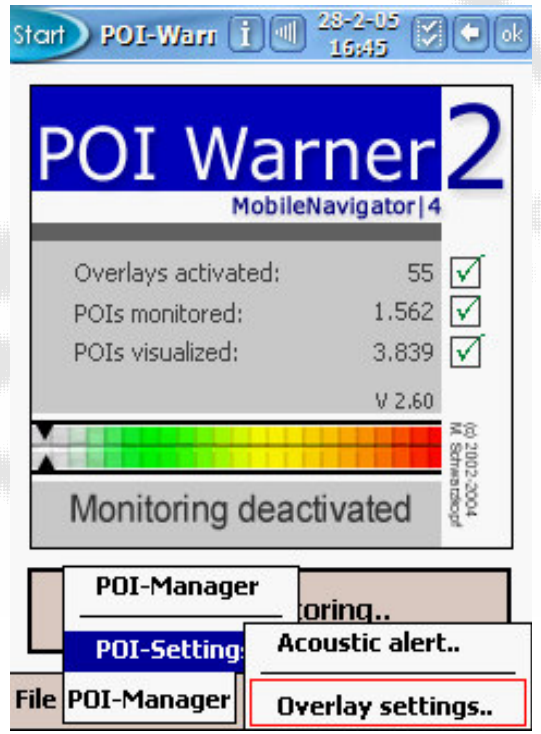

Select POI-Manager/POI-Settings/Overlay settings..

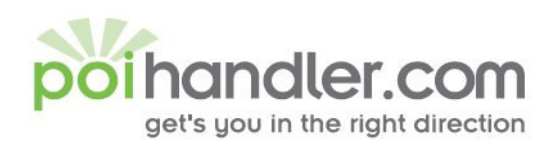

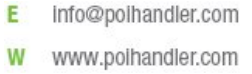

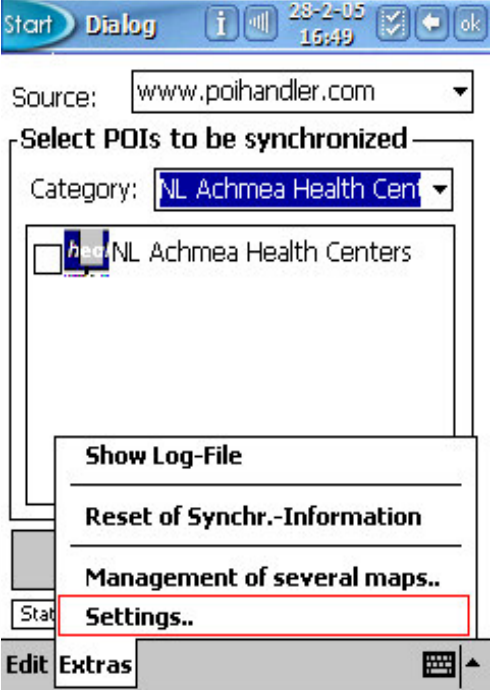

Select Settings.. to fill in your username

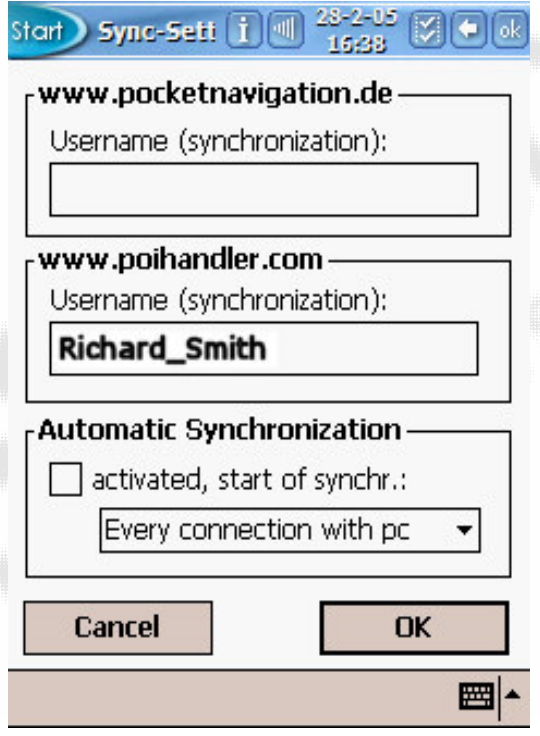

Press ok to continue.

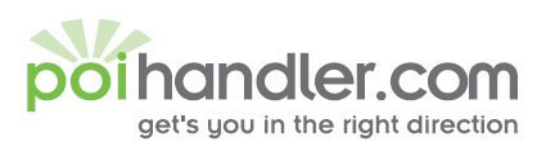

# **Start Syncing**

Start POI-Warner.

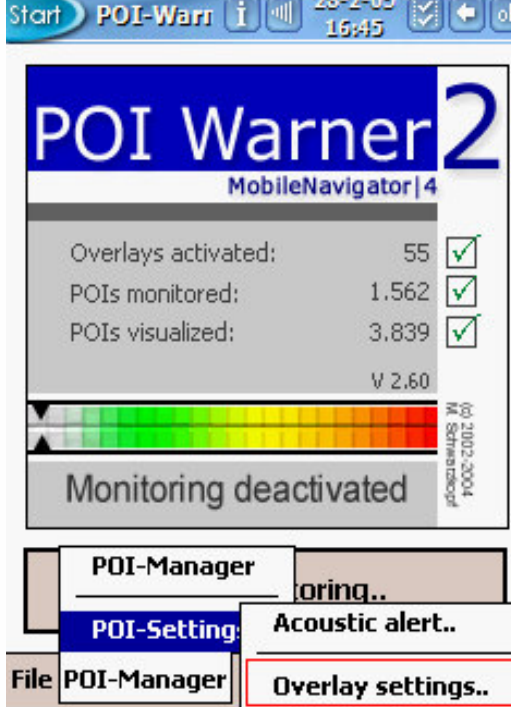

Select overlay settings..

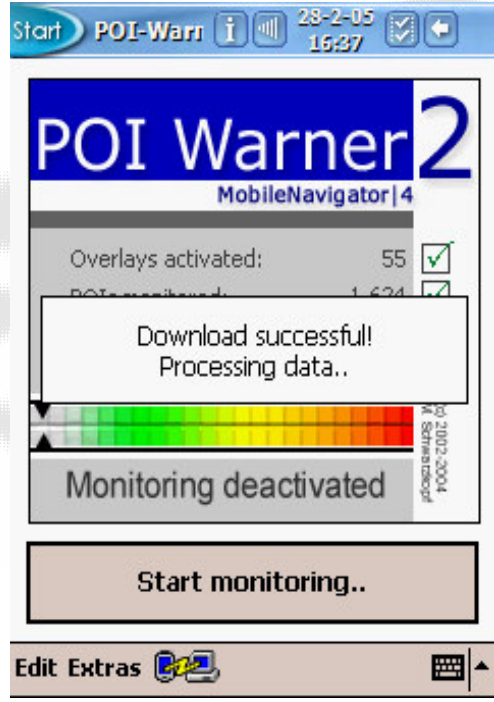

E info@poihandler.com www.polhandler.com W

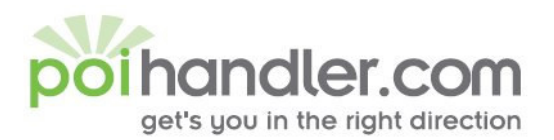

**W** www.polhandler.com

At this moment the list with Category's will be loaded (This could be very quick and therefore not visible).

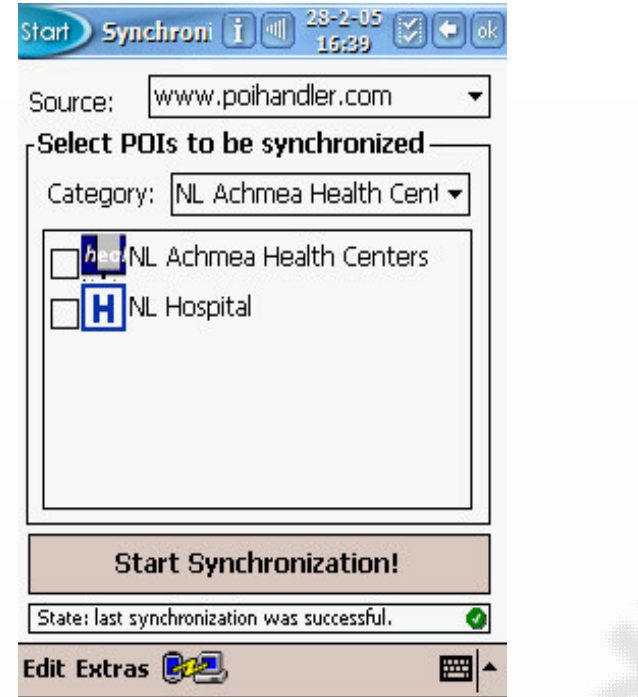

Select from the Category the group with POI's you would like to sync.

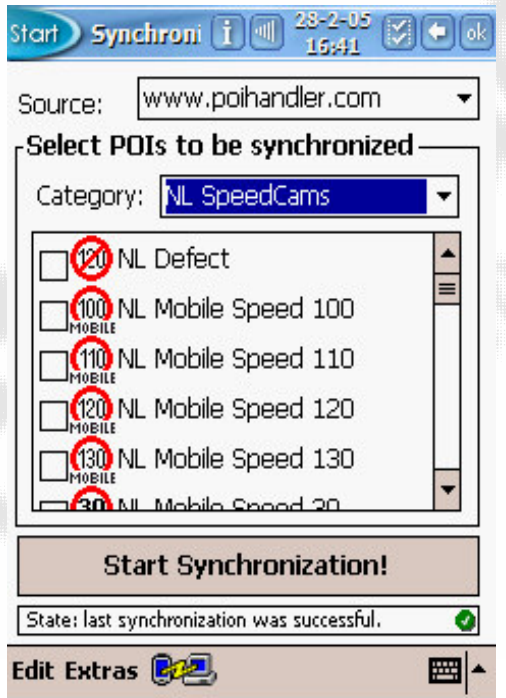

f.e. Speedcams.

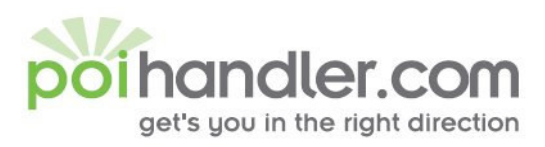

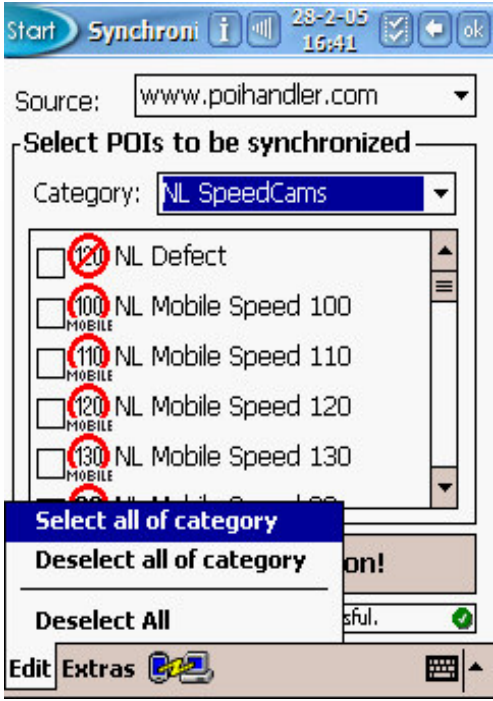

Press Select All of category to sync all items in the group.

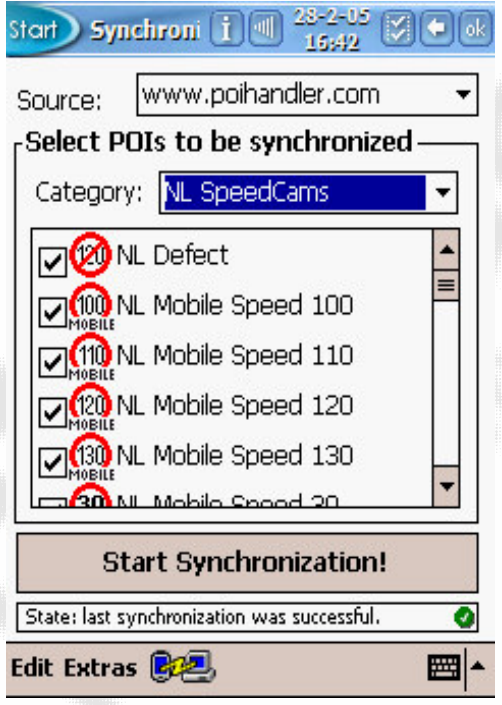

This will select them all. Press "Start Synchronization" to get the items to your PDA and new one to our server.

- E. info@polhandler.com
- **W** www.polhandler.com

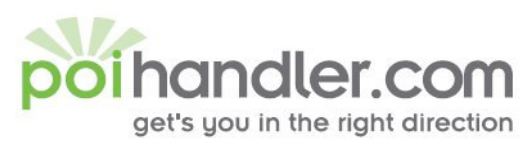

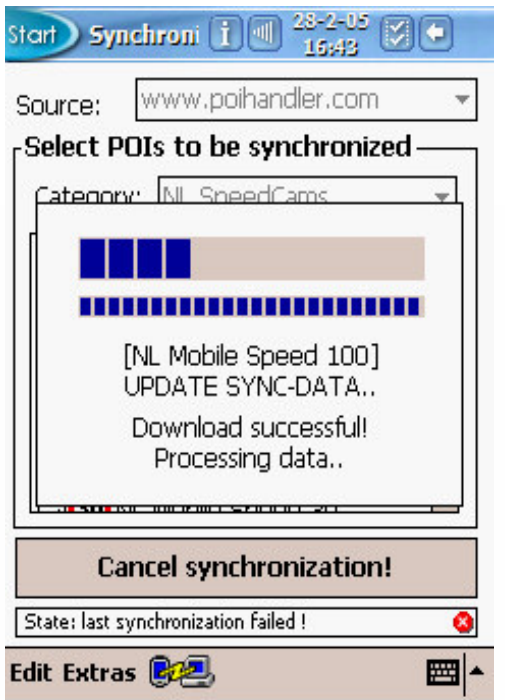

Info@polhandler.com E www.polhandler.com W

Here you can see that the sync process is running. After finishing the state bar must mention that the sync was successful.

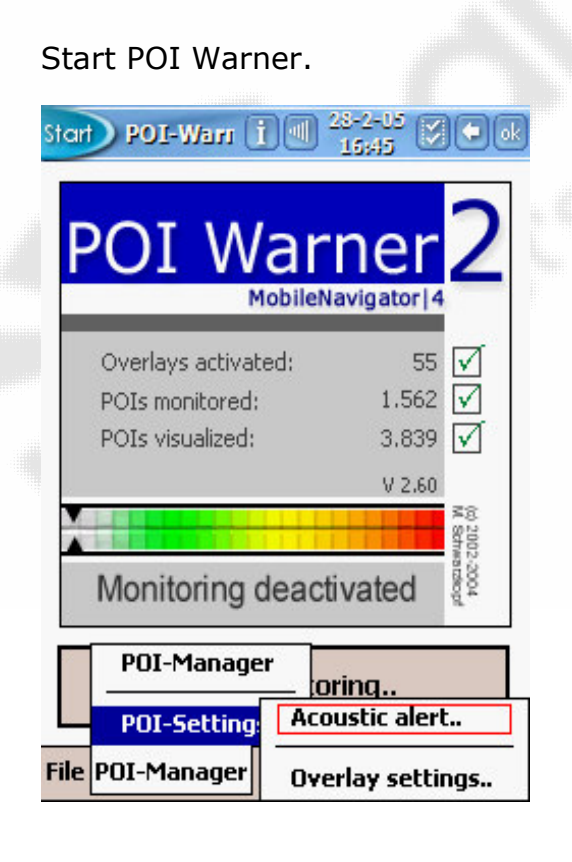

# **Activate the warning module**

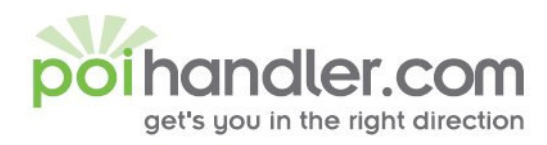

info@polhandler.com E www.polhandler.com W

Select Acoustic alert from the menu item.

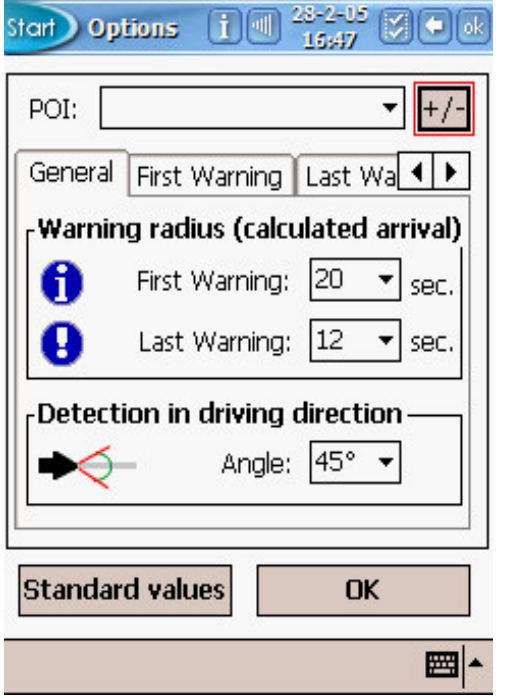

Select the  $+/-$  button to add the items to the warning module.

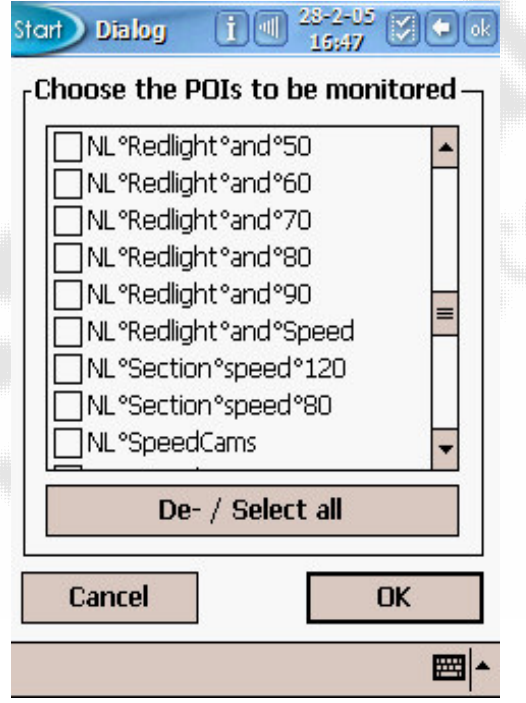

Select from the list the items on which pois you would like to get a warning.

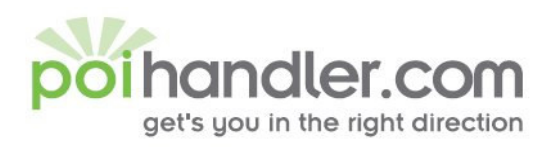

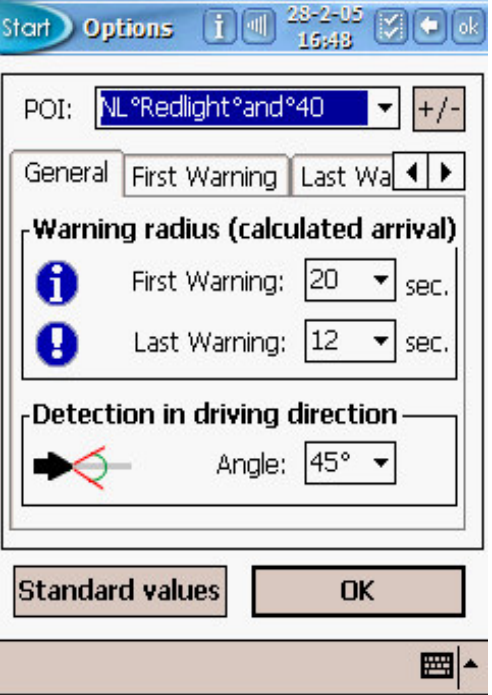

E info@polhandler.com www.polhandler.com W

You can fine tune the settings if you like. But the default should be just fine.

# Show overlays on the map

Start POI Warner

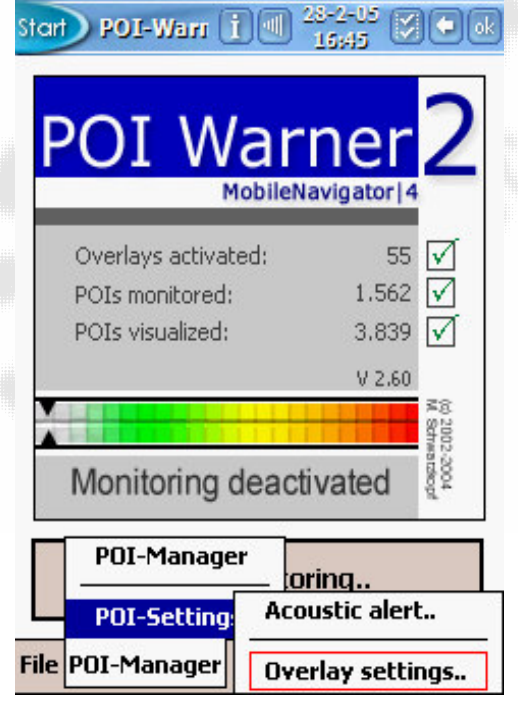

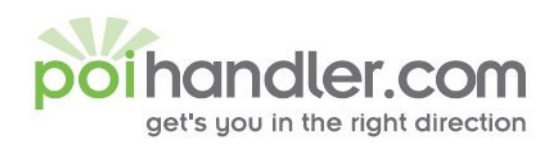

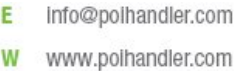

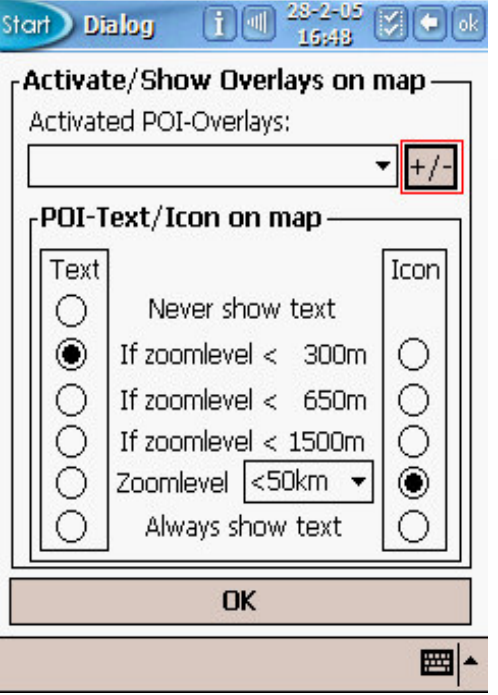

Select the  $+/-$  button to add the groups

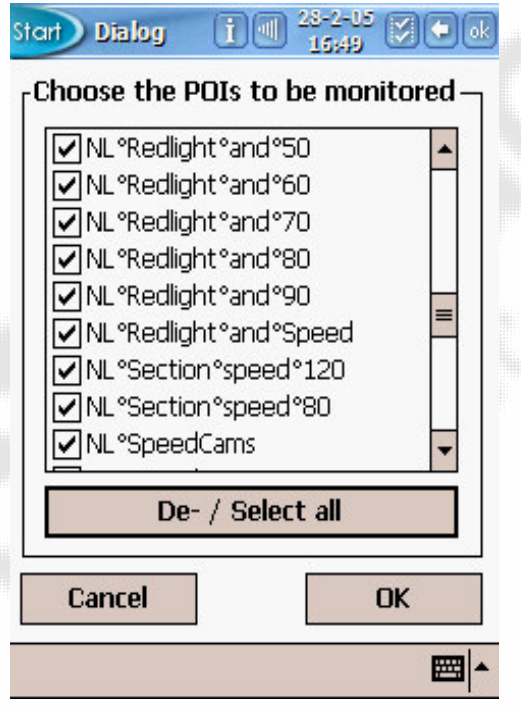

Select the overlays that you would like to be visible on the map.

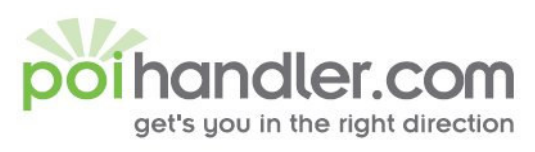

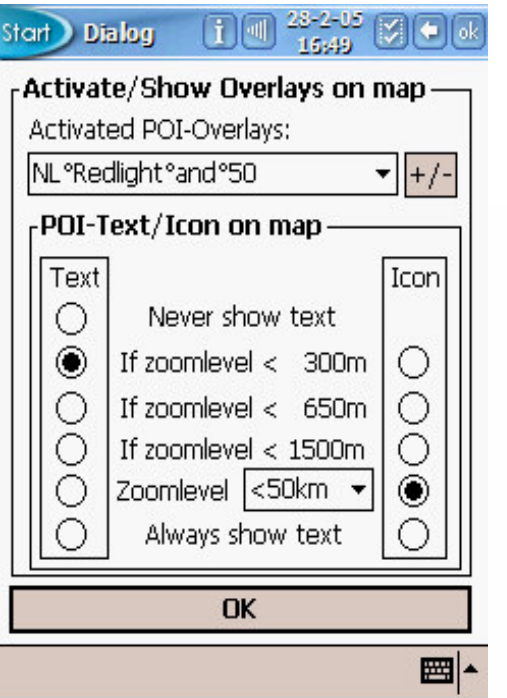

After selecting the overlays you can change the settings but the defaults are just fine. Press ok to accept the settings.

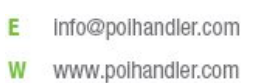

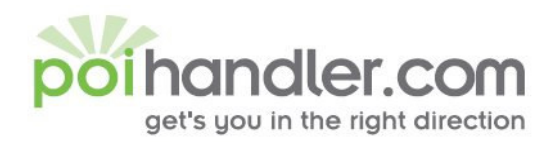

info@polhandler.com E. www.polhandler.com W

## Hit the road

To activate the warning module and the overlays on the map select start Monitoring.

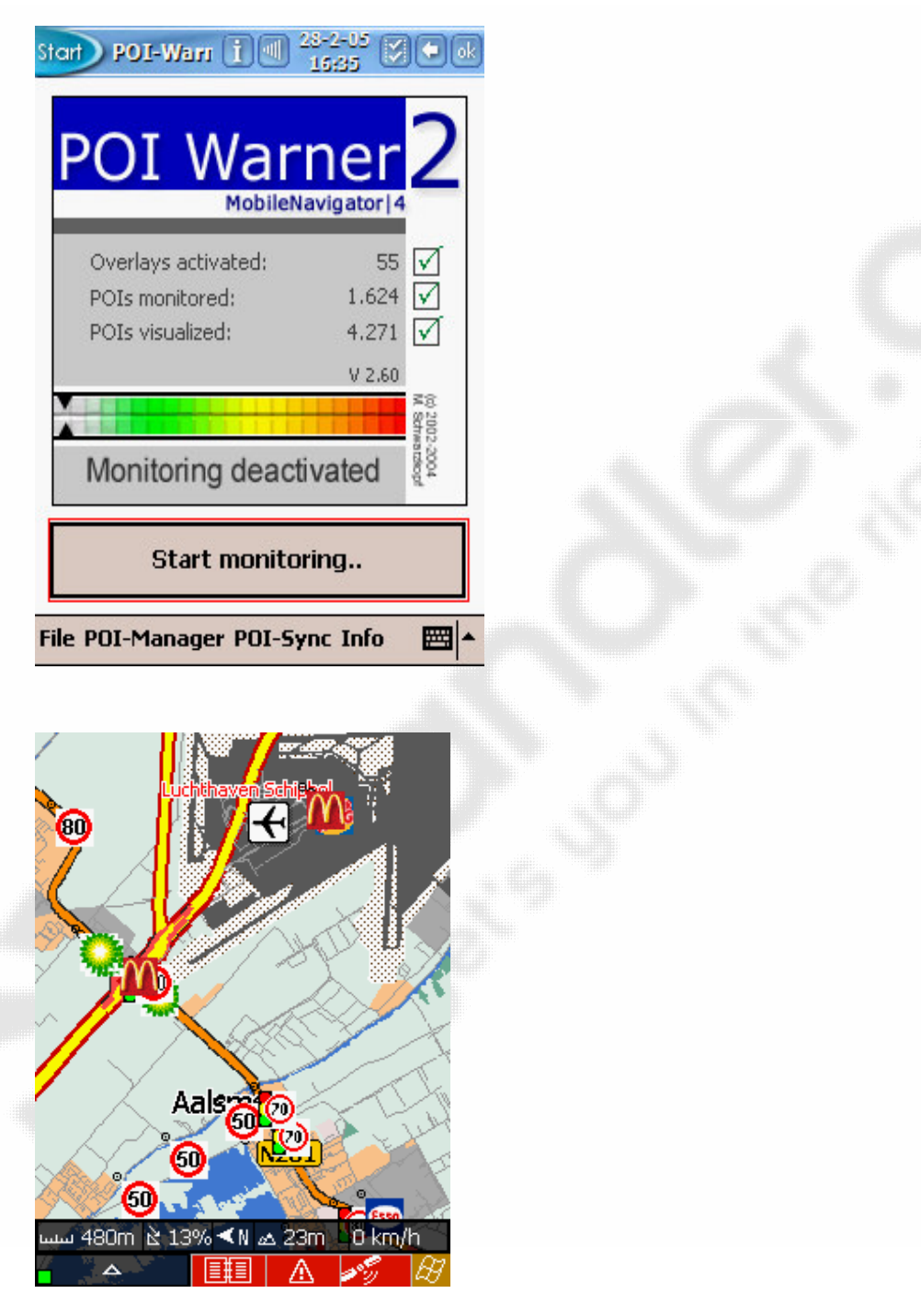

When POI Warner is activated you will see a small green rectangle in the bottom left corner.

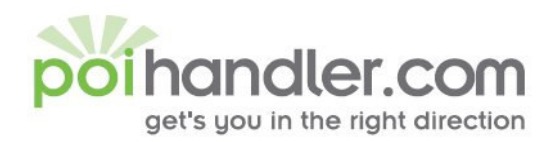

E. info@polhandler.com **W** www.polhandler.com

## **Record a Point of Interest**

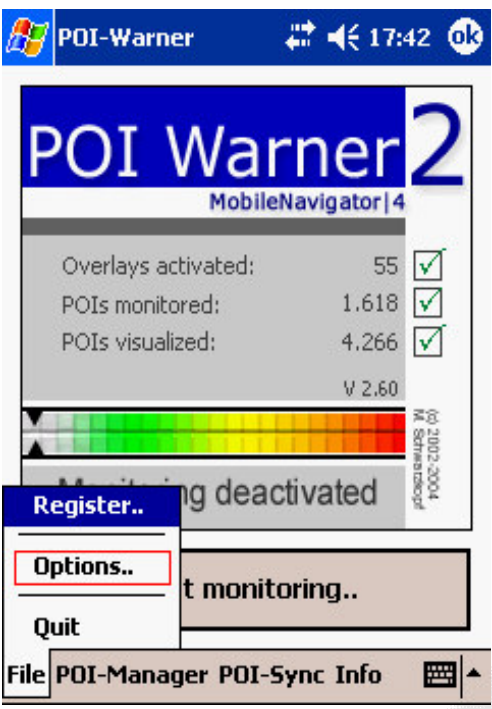

Go to File/Option to set the hardware-key for POI Recorder

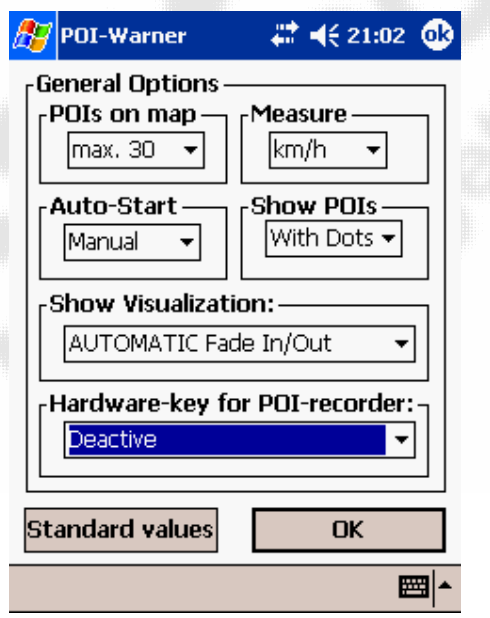

Select the key you would like to have.

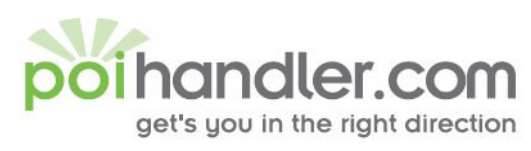

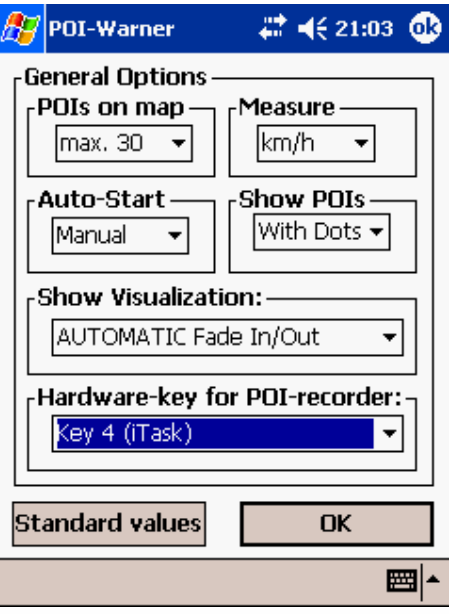

Info@polhandler.com E **W** www.polhandler.com

For example select the iTask hardware key.

When you driving on the road and you are facing a interesting POI you can press the hardware key (in this case the iTask button) to start the POI Recorder. A popup screen like below will appear.

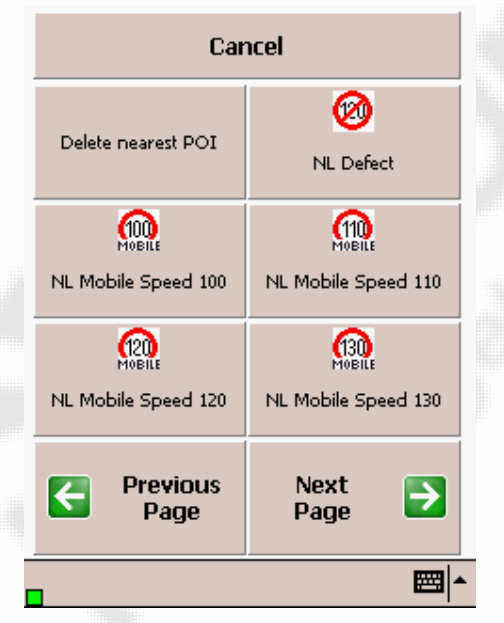

Select the correct group to add the POI to or choose for delete nearest POI if the POI is not correct. With the previous- and next page you can browse to the different pages which contain the different overlay groups.

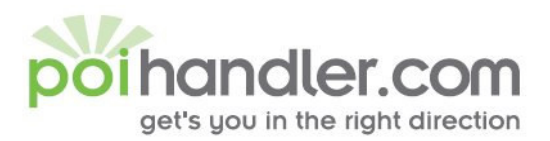

W www.polhandler.com

After pressing a overlay group to add the poi the next screen will pop-up how to record the POI

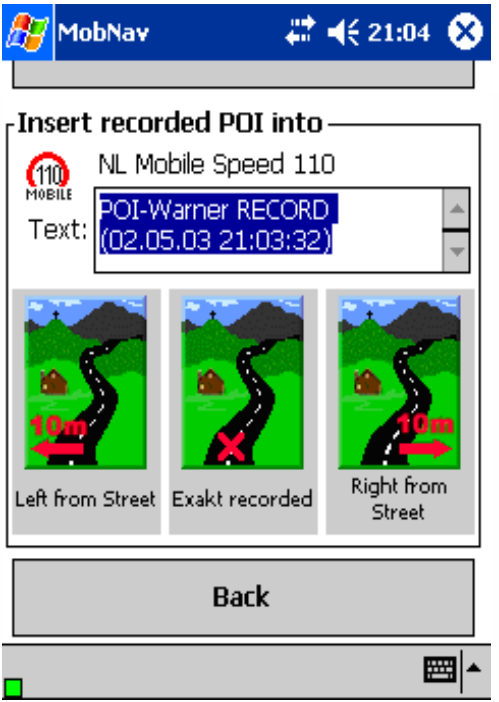

You could change this description and choose the location. In the next sync the POI will be added to our database if the point is correct and not already there.

### **Feedback**

If you find any failures in this document or you have suggestions to improve it please send feedback to support@poihandler.com. Please mention the manual name and version number.